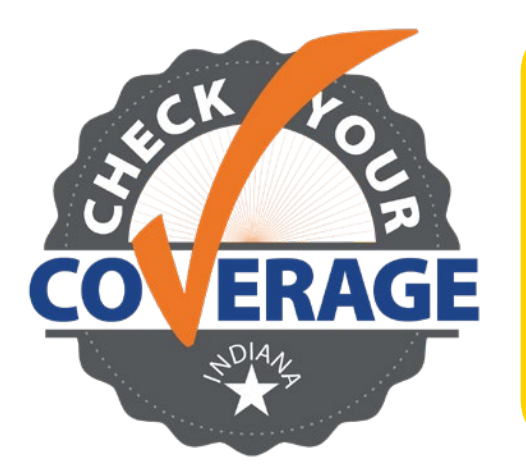

- **• Go to FSSABenefits.IN.gov**
- **• Scroll down to the "Manage Your Benefits" section**
- **• Click on either "Sign in to my account" or "Create account"**

**Medicaid continuous coverage protections that were in place since 2020 have ended. This means that redeterminations actions have resumed. Taking action now could help you stay covered.**

**1** On the FSSA Benefits Portal landing page, scroll down to the "Manage Your Benefits" section. Click on either "Sign in to my account" or "Create account." Here you can report changes to your case, review the benefits you are currently receiving or view notices that have been sent to you.

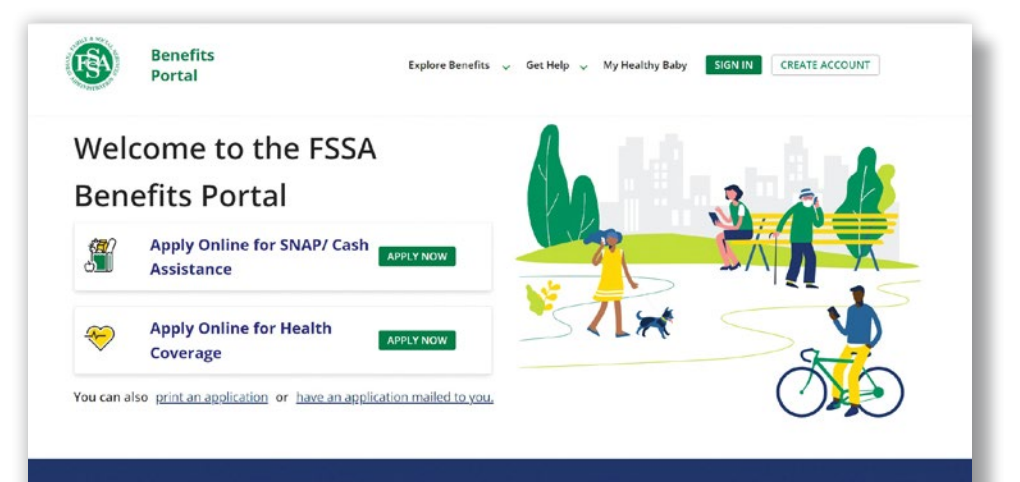

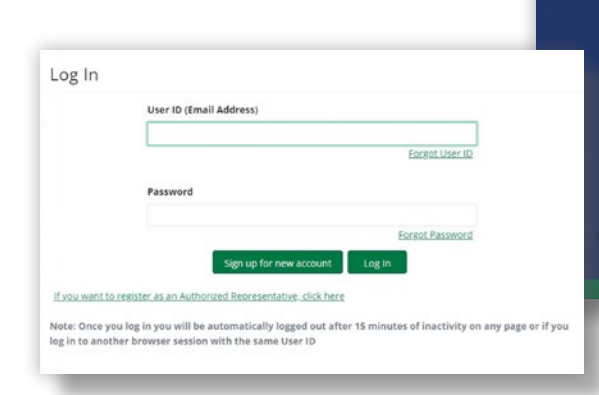

## **Manage Your Benefits**

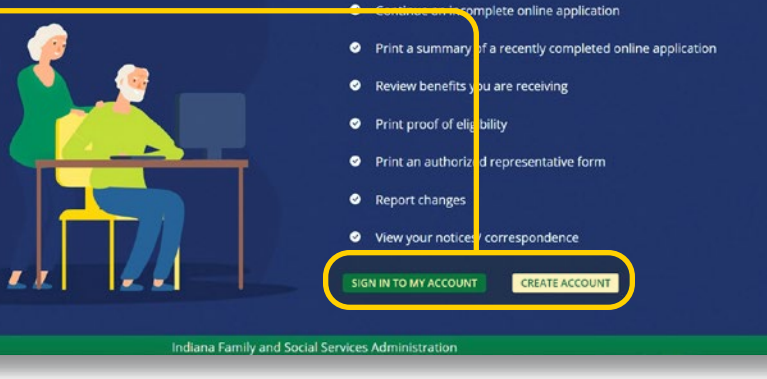

## **Need help? Call 800-403-0864**

**Steps for setting up a new account:**

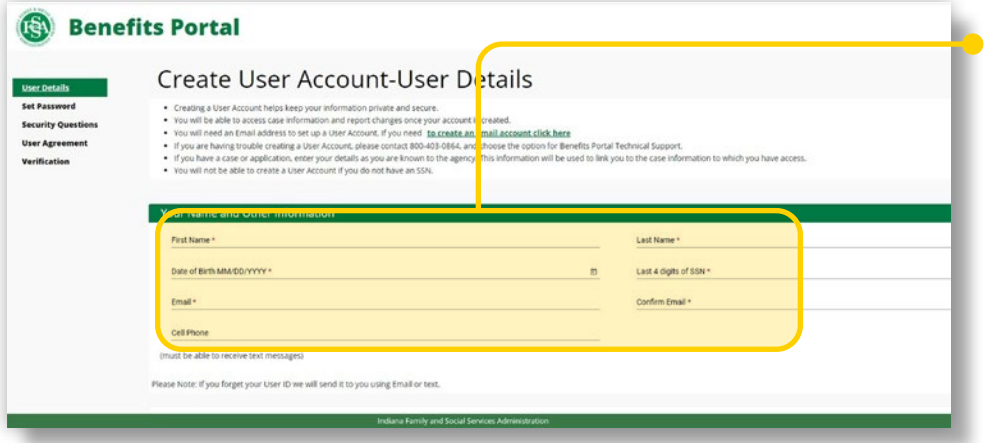

**2** Log in or sign up for a new account. Note: You will not be able to create a user account if you do not have a Social Security Number. Call 800-403- 0864 if you need help.

**3** On the Client Home page, click the "Manage" button in the top right-hand corner.

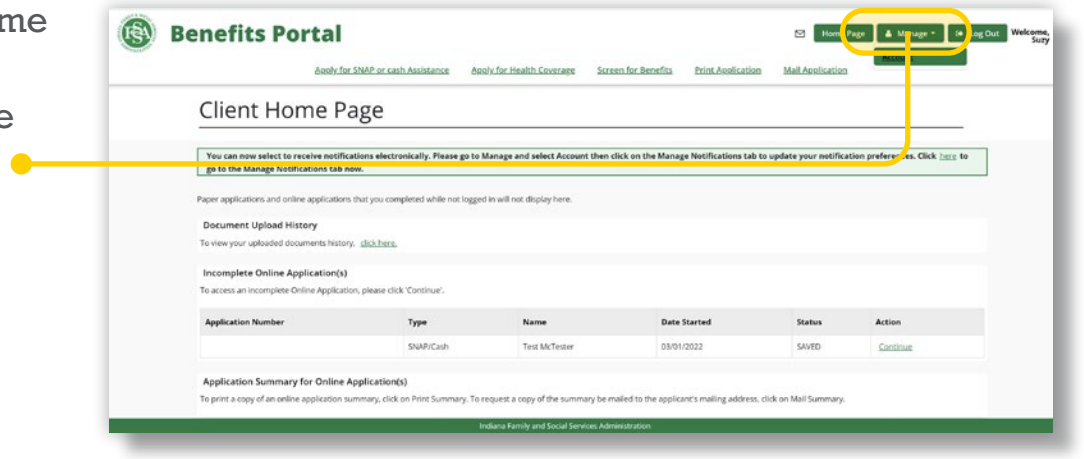

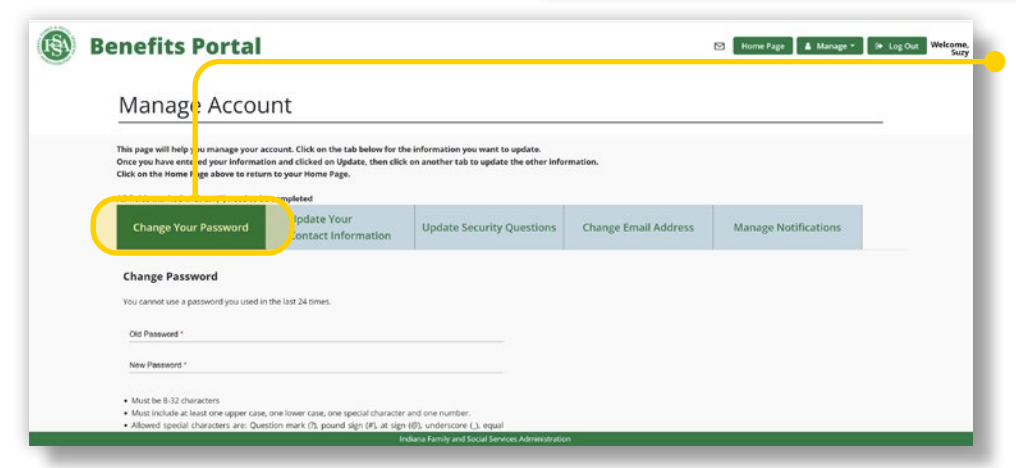

**4** Use the tabs to choose which personal information to change. Once you have entered your information and clicked on "Update," click on another tab to update the other information.

**5** Make sure your<br>contact information is correct. You may update the name and cell phone associated with your account, but it will not be updated with FSSA until you report a change and it is processed.

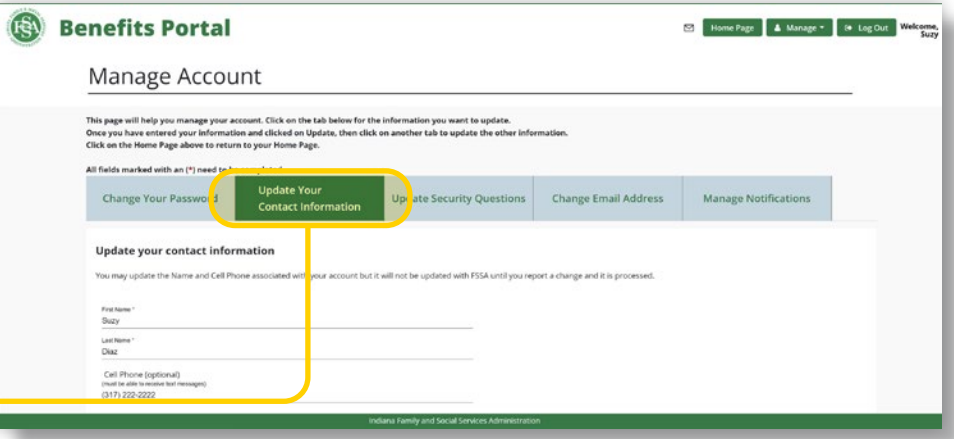